# Companishing mudbopmannin M3 GeTM Mutapuet

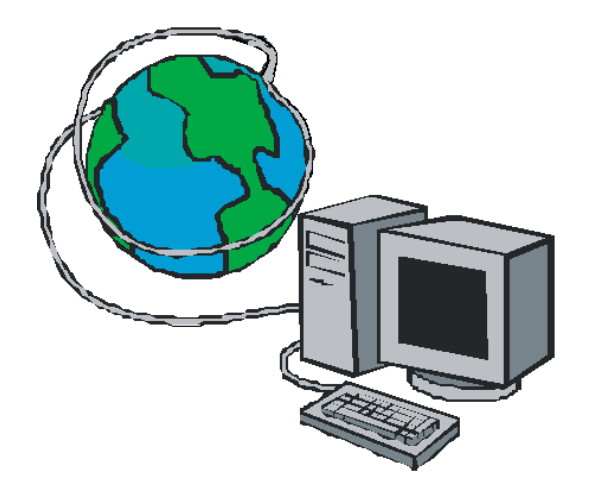

Методические рекомендации

Автор: Измайлова Татьяна Ивановна

#### **Доступ к ресурсам Интернета в автономном режиме.**

*Автономным* называется режим работы обозревателя без подключения к интернету. Существует несколько способов предоставления доступа к ресурсам интернета (веб-страницам, графической или текстовой информации, файлам) в автономном режиме. Рассмотрим основные и наиболее часто применяемые.

#### **Сохранение веб-страниц**

Вы можете сделать веб-страниц в доступным для автономного просмотра просто сохранив их на своем компьютере. Для этого чтобы сохранить веб-страницу на компьютере, необходимо выполнить следующие действия.

- 1. В меню Файл выберите команду **Сохранить как**.
- 2. В открывшемся диалоговом окне укажите папку, в которой хотите поместить страницу (например, Мои документы).
- 3. Введите соответствующее имя в поле **Имя файла**.
- 4. Раскройте список **Тип файла**:
	- Чтобы сохранить все файлы, необходимые для отображения данной страницы, включая рисунки, кадры и таблицы стилей (в этом случае сохраниться вся информация с веб-страницы), выберите пункт **Вебстраница, полностью**. При сохранении веб-страницы таким способом, на компьютере сохранится папка с графическими и прочими объектами и собственно веб-страница;
	- Чтобы сохранить только html-файл веб-страницы (это приведет к сохранению информации, содержащейся на веб-странице, но не сохранятся рисунки, звуковые эффекты и прочие вспомогательные файлы), выберите пункт **Веб-страница, только HTML**;
	- Чтобы сохранить только текст, содержащийся на активной вебстранице (это приведет к сохранению информации, содержащейся на веб-странице, в обычном текстовом формате), выберите пункт **Текстовый файл**.

Существенно то, что сохранение страницы можно будет просматривать с помощью обозревателя без подключения к интернету.

# **Сохранение информации с веб-страниц**

При просмотре веб-страниц часто встречается информация, которую необходимо сохранить на локальном диске своего компьютера. Это может быть графическая информация, встроенная в веб-страницу, текст, находящиеся на странице, файлы различных форматов, а также другие ресурсы, на которые можно перейти по гиперссылки с активной страницы.

- Для того чтобы сохранить рисунок, наведите на него указателем мыши, щелкните правой кнопкой и выберите в контекстном меню команду **Сохранить рисунок как.**
- Для сохранения объекта (веб-страницы, файла и т.п.), на который указывает ссылка, расположенная на активной странице, наведите на ссылку указатель мыши, щелкните правой кнопкой и выберите в контекстном меню команду **Сохранить объект как**.
- Чтобы скопировать текстовую информацию с веб-страницы в документ, открытый в другом приложении (например, документ в программе Microsoft Word), используйте *буфер обмена*. Для этого выделите текст, который требуется скопировать, щелкните правой кнопкой мыши на выделенном тексте и выберите в *контекстном меню* команду **Копировать**. Далее перейдите в окно приложения с документом, в который копируется текст, и вставьте его из *буфера обмена*. Для этого установите текстовый курсор в документе, щелкните правой кнопкой мыши и выберите в *контекстном меню* команду **Вставить**.

## **Печать веб-страницы**

Выбранную веб-страницу можно не только сохранить, но и распечатать на принтере. Для этого используется команда **Печать** меню **Файл** или одноименная кнопка на панели инструментов.

# **Практическая работа.**

#### Задание №1.

#### **Сохранение веб–страниц**

- **полностью**
- **только HTML**

**(**сохранение текста с фиксированным положением на странице**)**

- **только текст**
- **1.** Создайте папку со своей фамилией на рабочем столе.
- **2.** Запустите браузер Internet Explorer.
- **3.** В адресную строку браузера ввести адрес сайта **Издательский дом «Первое сентября»** *[www.1september.ru](http://www.1september.ru/)*
- **4.** Сохраните данную web-страницу как **тестовый файл** в свою папку. Для этого выполните следующие действия:
	- На панели инструментов выбрать команды **Страница**=>**Сохранить как…**
	- Выберите тип файла =>**текстовый файл**.
	- Введите имя файла *Издательский дом «Первое сентября» (уже есть по умолчанию)*
	- Нажмите кнопку ОК.
	- Просмотрите сохраненный файл.
- **5.** Сохраните данную web-страницу как **веб-страница, только HTML** в свою папку. Для этого выполните следующие действия:
	- На панели инструментов выбрать команды **Страница**=>**Сохранить как…**
	- Выберите тип файла => **веб-страница, только HTML**.
	- Имя файла оставьте прежнее *Издательский дом «Первое сентября» (уже есть по умолчанию)*
	- Нажмите кнопку ОК.
	- Просмотрите сохраненный файл.
- **6.** Сохраните данную web-страницу как **веб-страница, полностью** в свою папку. Для этого выполните следующие действия:
	- На панели инструментов выбрать команды **Страница**=>**Сохранить как…**
	- Выберите тип файла => **веб-страница, полностью**
	- Введите имя файла **Издательство «Первое сентября»**
	- Нажмите кнопку ОК.
	- Просмотрите сохраненный файл.

# Задание №2.

# **Сохранение рисунка с веб-страницы**

- **1.** В адресную строку браузера ввести адрес сайта *geo.1september.ru* и выбрать ссылку Электронная версия журнала «География»
- 2. Щелкните рисунок правой кнопкой мыши.
- 3. Выберите команду **Сохранить рисунок как**.
- 4. В диалоговом окне Сохранение рисунка перейдите к своей папке и нажмите кнопку **Сохранить** (можно ввести свое название имя файла (рисунка)).

## Задание №3.

## **Копирование сведений с веб-страницы в документ**

#### **Копирование текста**

- 1. На веб-странице сайта *www.ug.ru* **Учительская газета** пройдите по ссылке *Здоровьесбережение* в разделе Методическая кухня -> Подвижные игры на переменах. Комплексы упражнений.
- 2. Выделите любой абзац текста на веб-странице;
- 3. Перейдите в меню **Правка**, затем выберите команду **Копировать**.
- 4. Откройте текстовый редактор Microsoft Word (Пуск, Программы, Microsoft Office, Microsoft Office Word).
- 5. На вкладке **Главная**, выберите команду **Вставить**.
- 6. Сохраните документ в своей папке с именем **Задание 3**

## **Копирование рисунка**

- 1. Создайте новую вкладку и в адресную строку браузера введите адрес *www.yandex.ru*
- 2. В меню сервисов Yandex (над поисковой строкой данного ресурса) выберите **Картинки**. В строке поиска введите текст "*Подвижные игры на переменах*" и нажмите кнопку **Найти.**
- 3. Из списка предложенных рисунков выберите понравившийся вам рисунок и щелкните на нем левой клавишей мыши. (Откроется страница с рисунком и слева от рисунка будут указаны размеры данного рисунка, которые есть в сети Интернет.)
- 4. Щелкните на рисунке правой кнопкой мыши и выберите команду **Копировать**.
- 5. Откройте документ **Задание 3**.**docx** из своей папки.
- 6. Установите курсов в то место, куда будет вставлен рисунок.
- 7. На вкладке **Главная**, выберите команду **Вставить**.
- 8. Сохраните документ.

# **Литература:**

**Белозубов А.В., Николаев Д.Г.** Основы работы на компьютере и в сети Интернет, Учебно-методическое пособие. – СПб., 2007. – 100 с.

**Соловьева Л.Ф.** Сетевые технологии. Учебник-практикум. – СПб.: БХВ-Петербург, 2004. – 416 с.: ил.